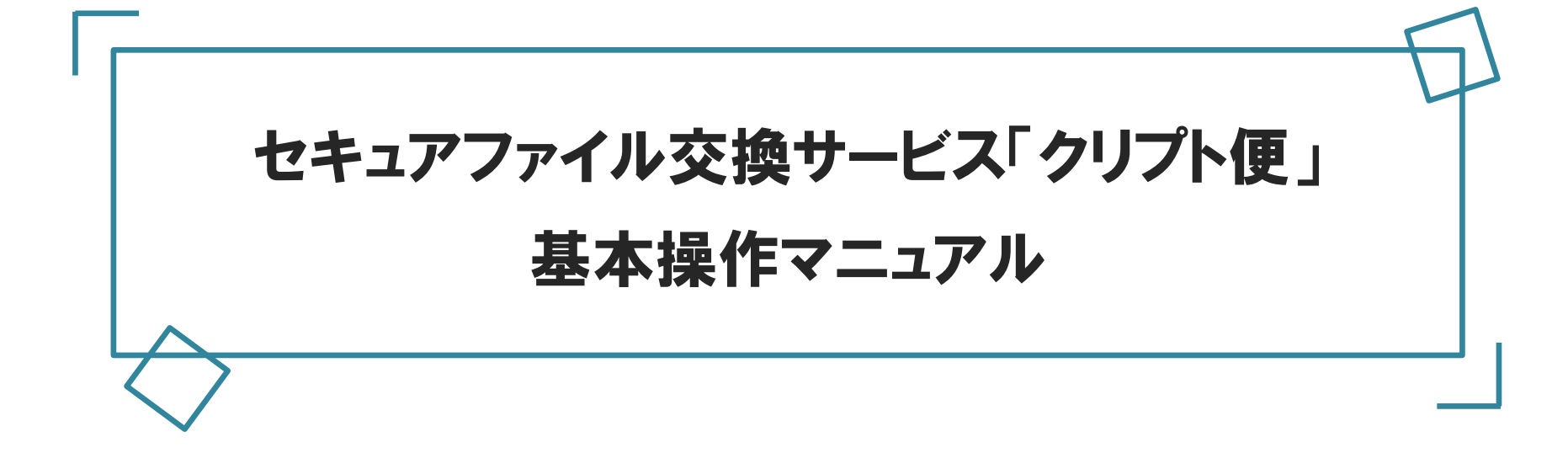

2022年10月1日大樹収納サービス株式会社

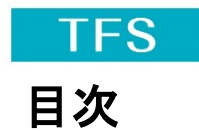

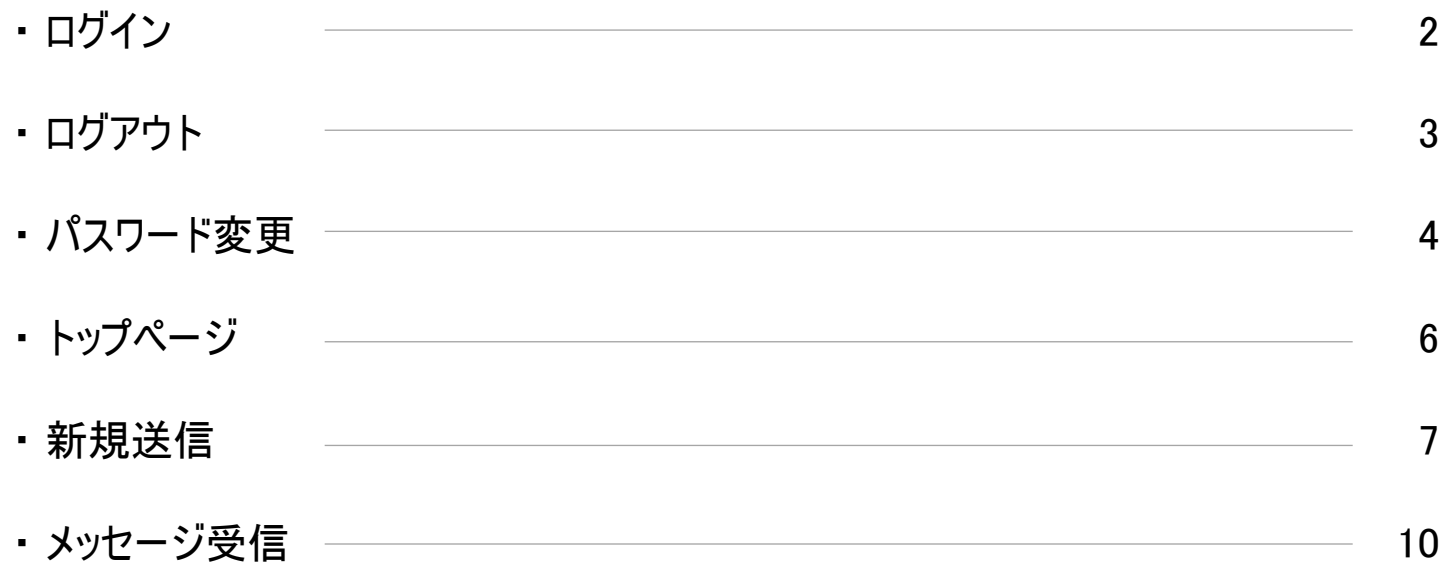

・当マニュアルは、NRIセキュアテクノロジーズ株式会社の「クリプト便」ユーザマニュアルVersion2.11.0を参考に、ご利用 の多い部分(基本操作)に特化して作成しています。

・詳細は、オンライン(URL:<u><https://cryvia.cryptobin.jp/cryptobin/2110/manual/ja/guest/></u>)、または、ログイン後の トップページに掲載のマニュアルをご参照ください。

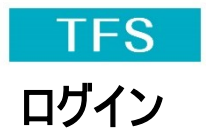

・ログインページ([https://cryvia.cryptobin.jp/crypto/usr\\_index.action](https://cryvia.cryptobin.jp/crypto/usr_index.action))にアクセスし、ユーザIDとパスワードを入力して [ログイン]をクリックします(初めてご利用の方は、弊社からご案内したユーザIDと初期パスワードでログインします)。

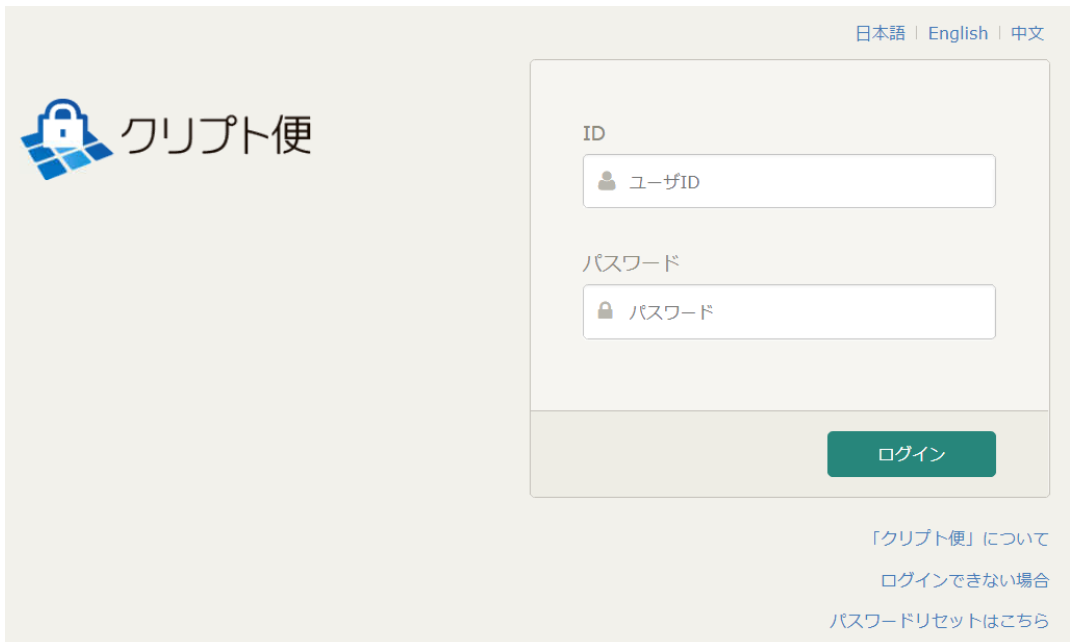

【注意】

・パスワードを連続で5回間違える、または、一定期間パスワードを変更しないとロックが掛かります。ロックが掛かった 場合は、弊社担当者までご連絡ください。

・初期パスワードでログインすると、パスワード 変更画面が表示されます。

・パスワードの有効期間は90日間です。有効期限をむかえる前にパスワードの変更をお願いいたします。

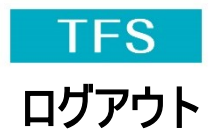

・右上のアカウントメニュー(使用者名が表示されているタブ)を開き、[ログアウト]をクリックします。

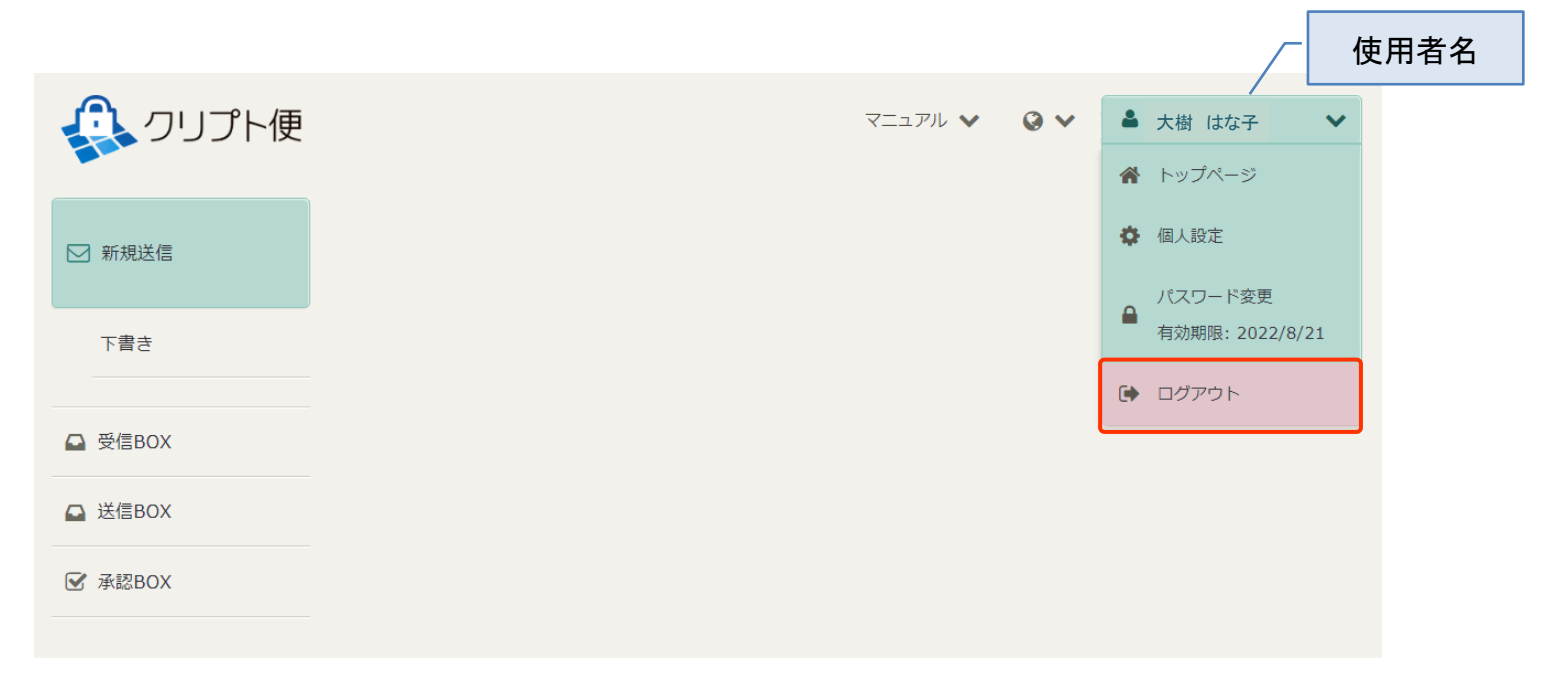

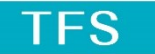

## パスワード変更① パスワード入力

- ・右上のアカウントメニュー(使用者名が表示されているタブ)を開き、[パスワード変更]をクリックすると、パスワード変更が できます(初期パスワードでログイン、または、前回のパスワード変更から90日が経過したパスワードでログインすると、 当画面が表示されます)。
- ・現在のパスワードと新しいパスワードを入力して、[更新]ボタンをクリックください。

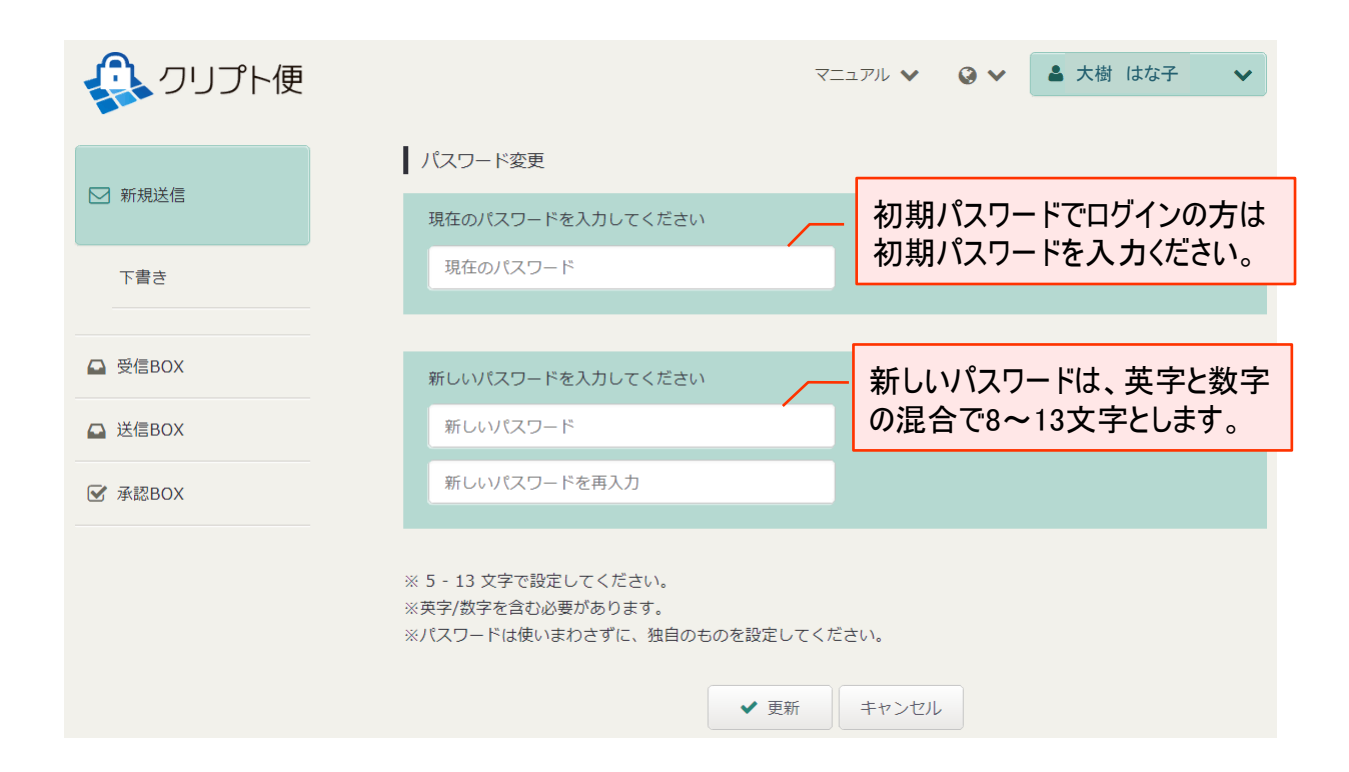

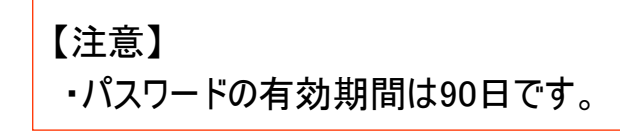

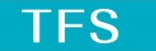

## パスワード変更② メールの受信

・パスワードを更新すると、ご登録のメールアドレスにメールが届きます。

#### < イメージ >

【クリプト便】ログインパスワードが変更されました

noreply@cryptobin.jp

宛先 ご登録のメールアドレス

このメールはインターネットメールです。ファイルやURLが添付されている場合は注意してください。

使用者名(ユーザID) 様

クリプト便をご利用いただき、誠にありがとうございます。

あなたのログインパスワードが変更されました。

 $: 2020/08/05$  10:53:09 変更日時 変更時IPアドレス:

下記URLより新しいパスワードでログインしてください。

https://cryvia.cryptobin.jp/crypto/usr\_index.action

なお、本メールの内容に心当たりがない場合は、第三者があなたのIDを<br>不正に利用している可能性があります。 - IDを発行した管理者にご連絡頂き、パスワード変更・ロック等の対応をご検討ください。

\*\*\* 注意 \*\*\* このメールは送信専用アドレスから送信しています。 ご返信いただいてもお答えできませんのでご了承ください。

#### 【参考】 ・メールが届かない方は、迷惑メールBOXなどもご確認ください。

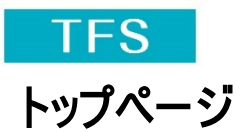

・ログイン後に表示されるトップページでは、メンテナンス情報、お知らせ、ログイン履歴が確認できます(初期パスワードで ログインされた方は、パスワード変更後に表示されます)。

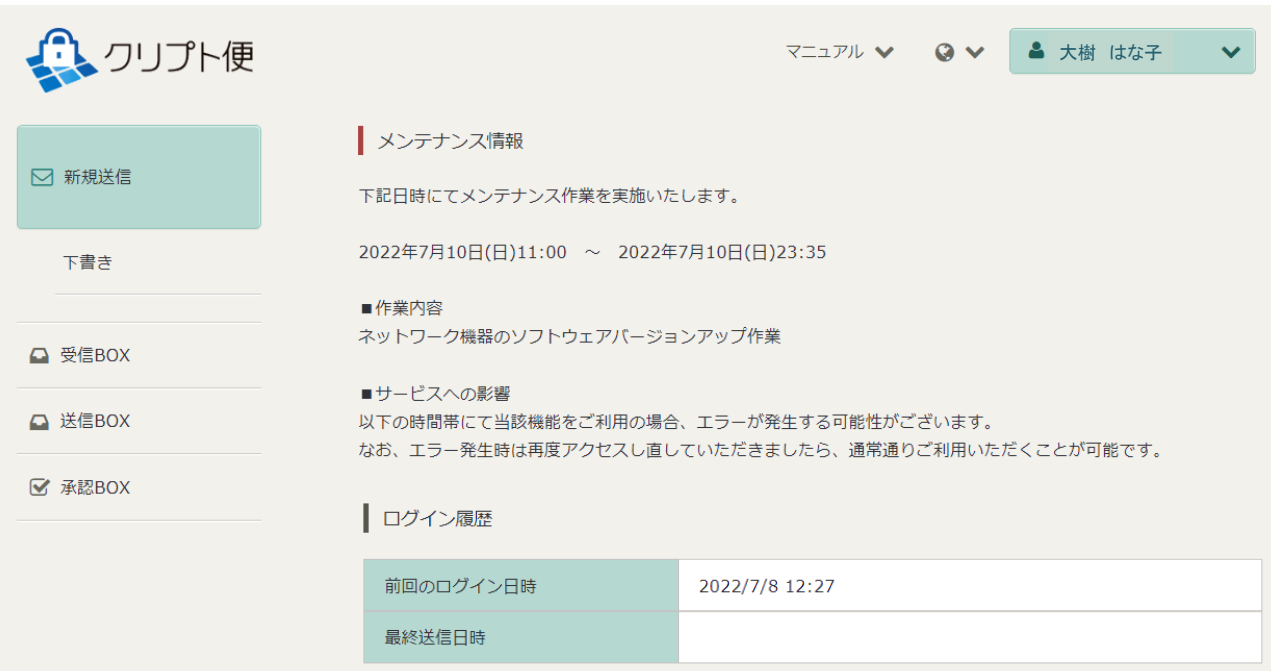

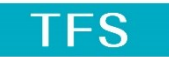

● 宛先選択

## 新規送信① 宛先設定、件名・本文の入力

・[新規送信]をクリックすると、クリプト便メッセージを作成・送信することができます。

・[To] [Cc] [Bcc] をクリックすると宛先選択が表示されますので、弊社担当者を選択して[To]をクリックして宛先をセット します。

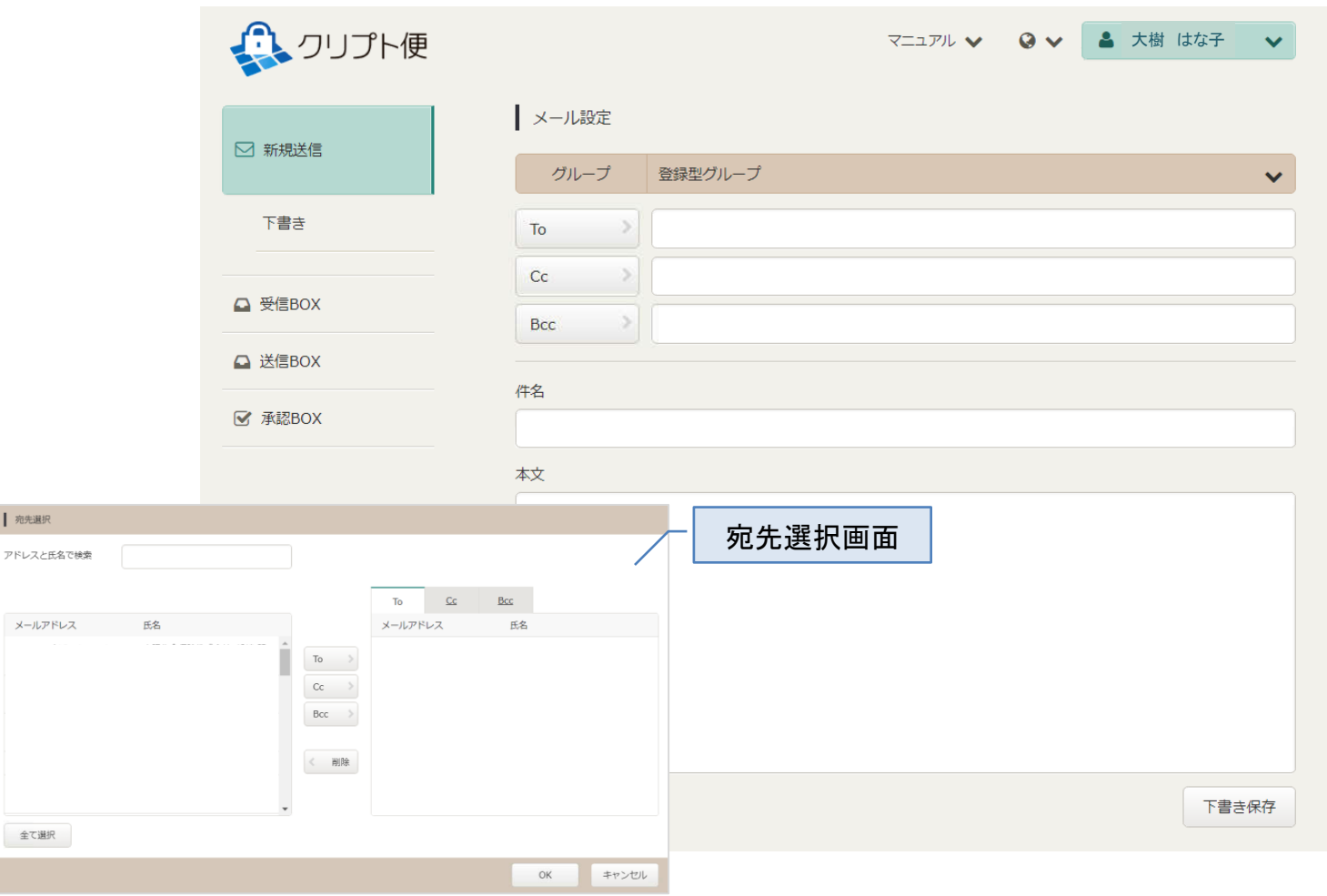

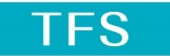

# 新規送信② ファイル選択、お預かり期限設定、ファイルパスワード設定

- ・送信するファイルをドロップ(もしくは、クリックしてファイルを選択)します。
- ・お預かり期間の設定、パスワード設定は不要です。

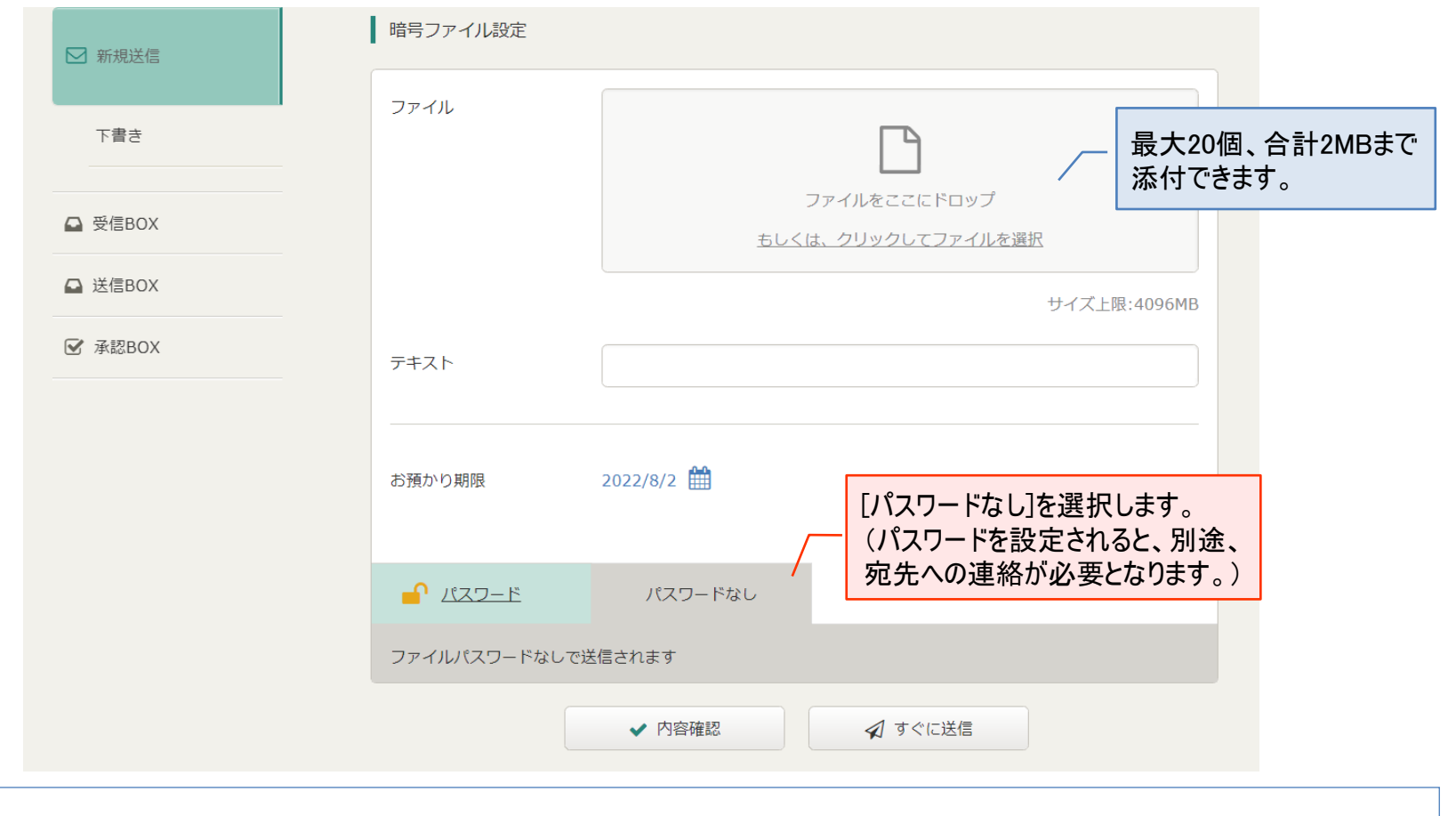

### 【参考】 ・ファイルはパスワードの有無にかからわらず暗号化されます。

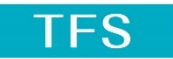

# 新規送信③ 内容確認、送信

### ・宛先、通知メール、暗号ファイルを確認のうえ、送信します。

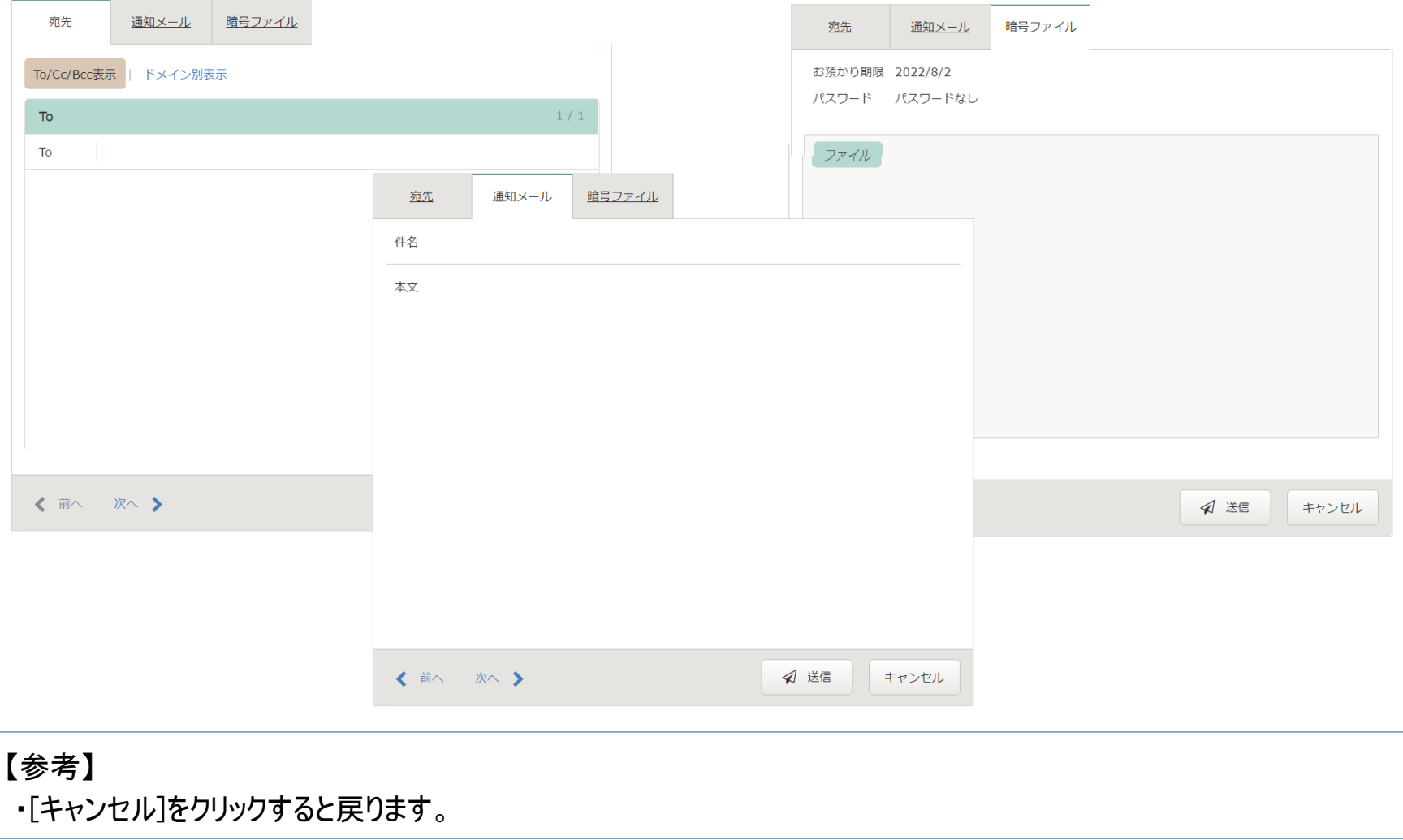

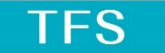

## メッセージ受信① メールの受信

・メッセージ受信のお知らせメールが届きますので、URLよりログインします。

#### < イメージ >

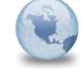

noreply@cryptobin.jp 宛先 ご登録のメールアドレス このメールはインターネットメールです。ファイルやURLが添付されている場合は注意してください。

様 使用者名(ユーザID)

クリプト便をご利用いただき、誠にありがとうございます。

あなた宛にメッセージをお預かりしております。 下記URLよりログインし、内容をご確認ください。

https://cryvia.cryptobin.jp/crypto/usr index.action?cd=9TEwwTQ3cNNEGwWdJA3fNCQzgIyLCkiMrDxIC6G5d0Wp.EPBOfnSKEGkX4PbaTnB&access=recv

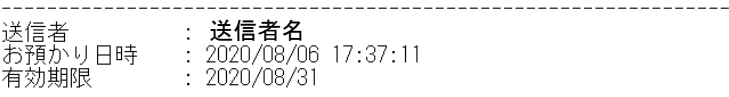

テスト送信を行います。

テストデータ.txt

\*\*\* 注意 \*\*\* この<sup>プロ</sup>ルは送信専用アドレスから送信しています。<br>ご返信いただいてもお答えできませんのでご了承ください。

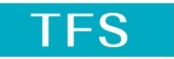

# メッセージ受信② 受信BOX

・[受信BOX]をクリックすると、受信したメッセージ一覧が表示されます。 ・メッセージをクリックすると、受信メッセージの詳細が確認できます。

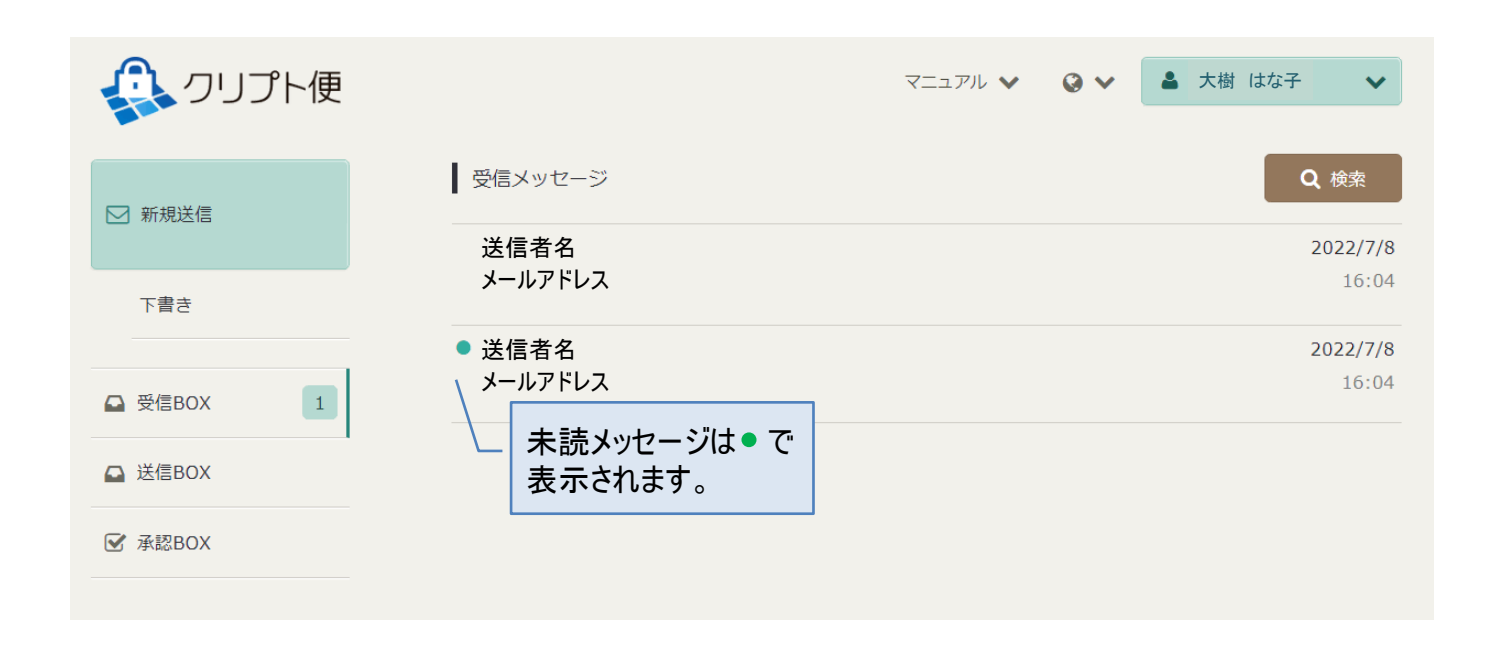

## 【注意】 ・一定期間が経過したメッセージは一覧から削除されます(一覧には表示されません)。

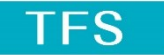

### メッセージ受信③ 受信メッセージ詳細、受信確認

・受信したメッセージの詳細確認と、ファイルのダウンロードをおこないます。

・[受信確認する]をクリックして、メッセージを確認したことを送信者に通知します。

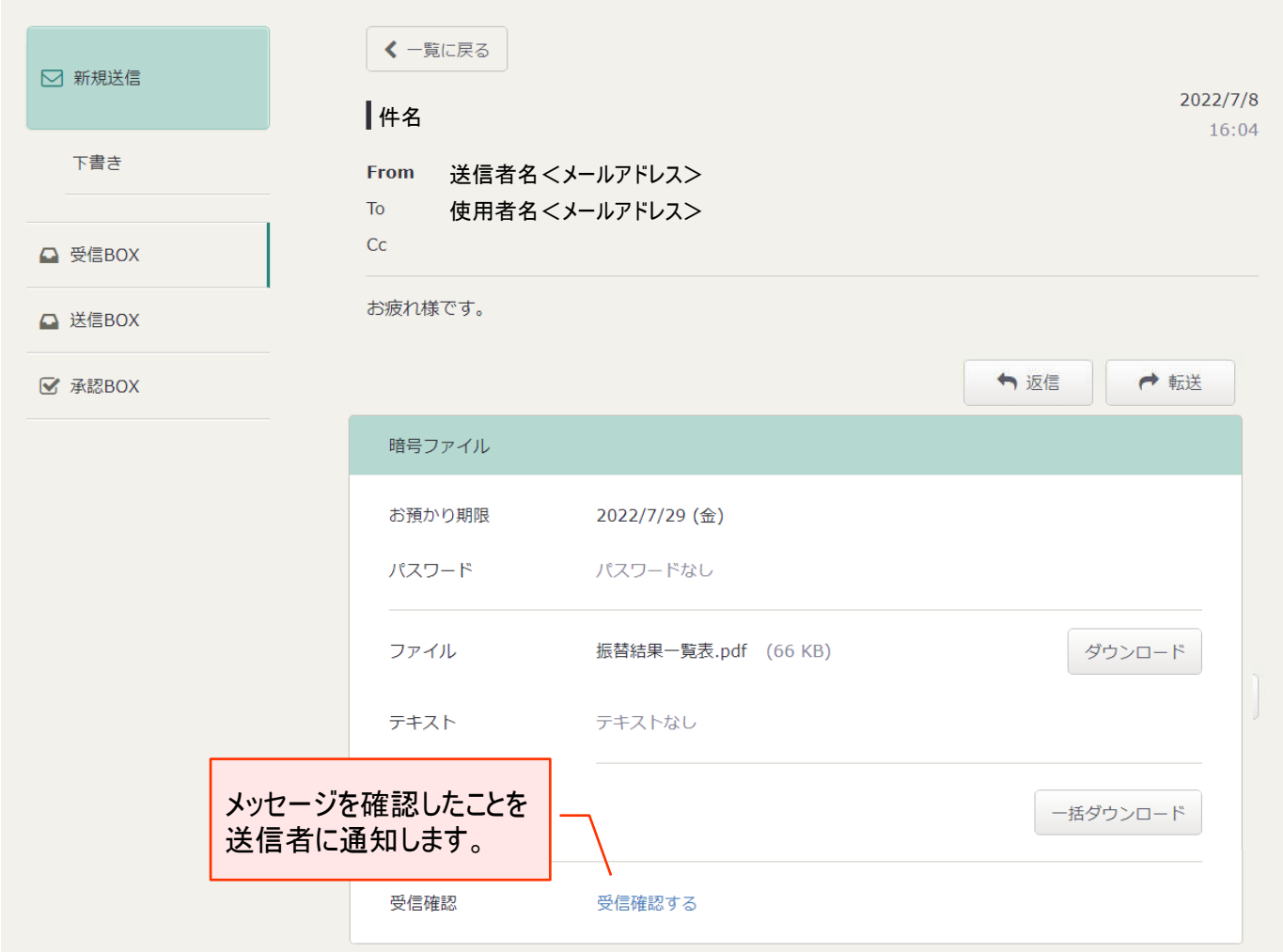